# **Star-TSP564II - Installation guide**

### **Connecting the device**

Place the device on a steady desk, connect the power cable and connect an **ethernet cable**.

Power on the device, the printer automatically connects to the network and can obtain an IP address from the DHCP server on the network.

Open the front cover and install a paper roll. The paper must be rolled towards you. There is a picture inside the cover on how to place the paper. You can also find an instruction video below.

https://youtu.be/QfhNqWsR30E

Important: Keep the ethernet cable connected until the configuration in completed, you might need to go back to the management page, even after the wifi configuration

After the initialization process, a configuration overview ticket is printed. (*if not, then press the button for* 5 *to 9 seconds*) - the ip is on the second ticket printed by the device.

Use a computer to surf to the built-in network utility.

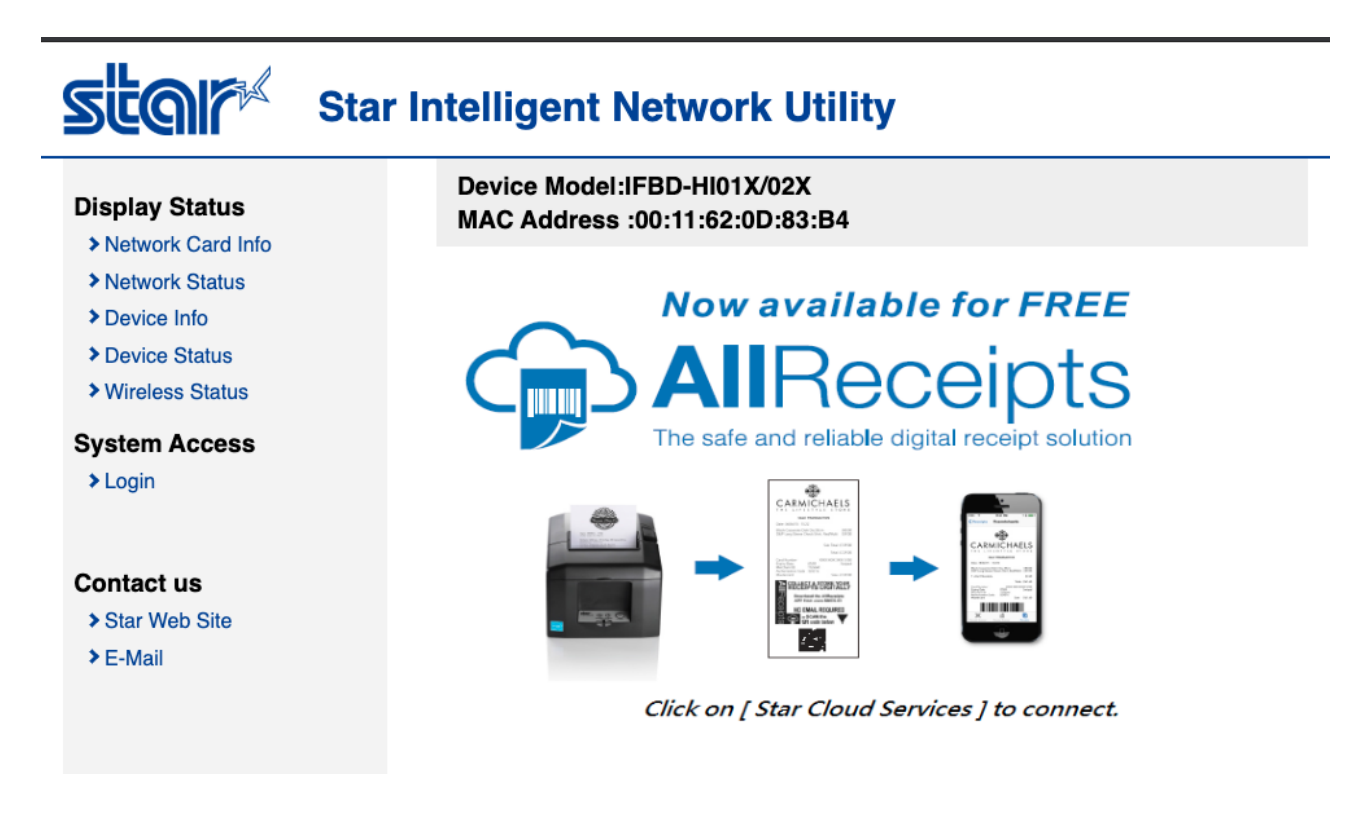

Login using the default credentials: user "root" / password "public"

# **Configure Wireless Network**

If the printer needs to be connected to a wireless network then a wireless dongle needs to be connected to the device. Configure the correct wireless network under Configuration - Wireless Network.

Click the "Enter" button under "Site survey". All available networks will be listed. Connect to the desired network.

### **Configure CloudPRNT option**

- Go to the CloudPRNT option and apply the Cubigo specific settings:
- CloudPRNT Service: ENABLE
- ServerURL: https://cubigostarcloudprod.azurewebsites.net/api/starcloud *FOR UAT: https://cubigostarclouduat.azurewebsites.net/api/starcloud*
- Polling time: 5 sec
- Username: <blank>
- Password: <blank>

#### **CloudPRNT**

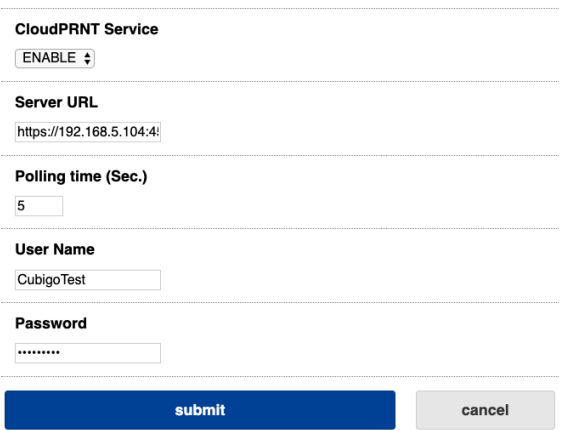

# **Technical background**

Star CloudPRNT is a protocol to enable printing from remote servers. Cubigo has implemented this protocol in the product backend enabling devices configured to connect to the Cubigo backend to retrieve their print jobs.

CloudPRNT is designed to be simple to implement, versatile and secure. The device connects to the Cubigo backend using the https protocol and retrieves a REST/JSON API and common print job data formats. The setup does not require specific firewall, port forwarding or tunneling to enable connectivity.

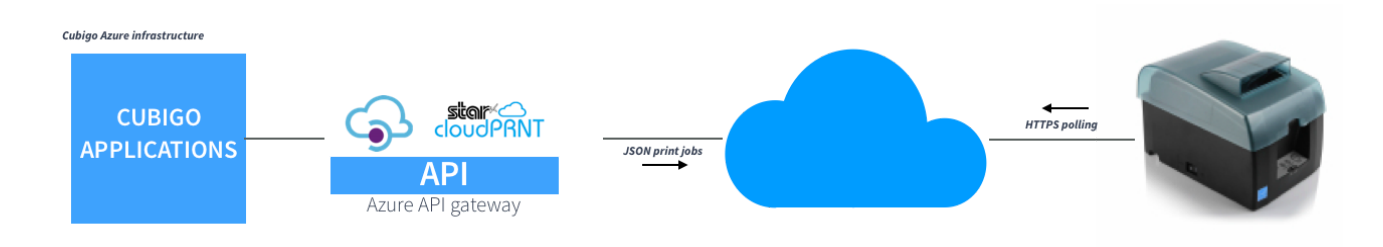

### **Community configuration**

When we want to use the ticket printer in a community, we have to provide the MAC address of the networking device that will be used to connect to the internet. A MAC address is a worldwide unique identifier of a networking device. In case you are connecting to Wifi, you have to provide the dongle's MAC address and not the Ethernet.

In case the Wifi network is not available during a maintenance period, the configuration can be switched to another MAC address. This change needs to be done by a developer.

# **Troubleshooting**

When you can't get the printer running or got stuck in the installation procedure, then these troubleshooting guidelines should help you out.

#### **OPTION 1: read the led signals**

#### **Recoverable errors**

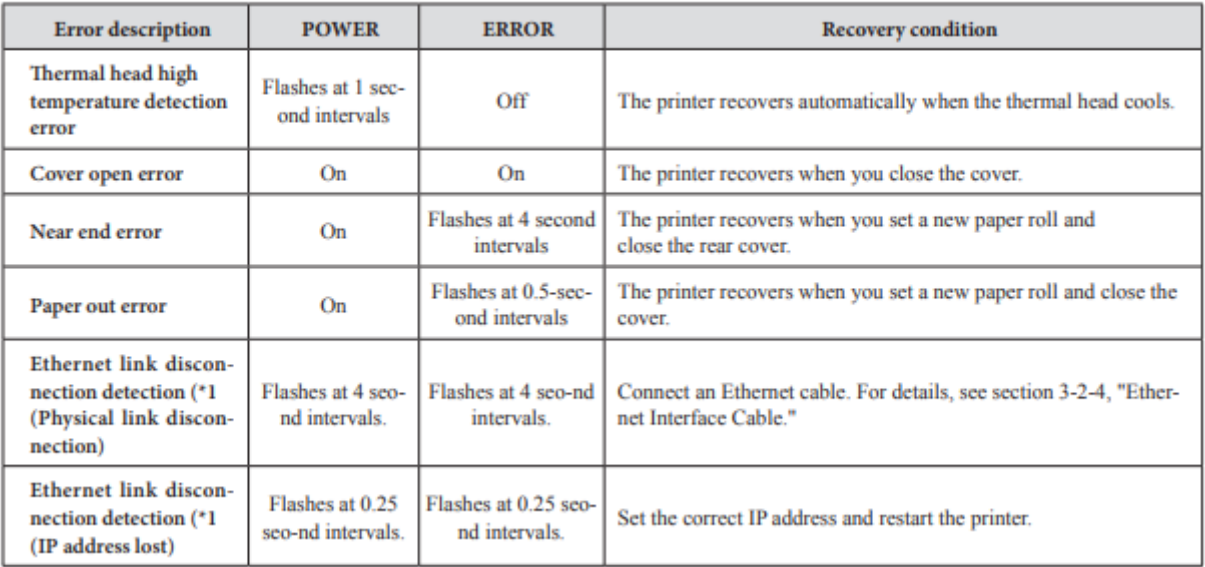

#### **Unrecoverable errors**

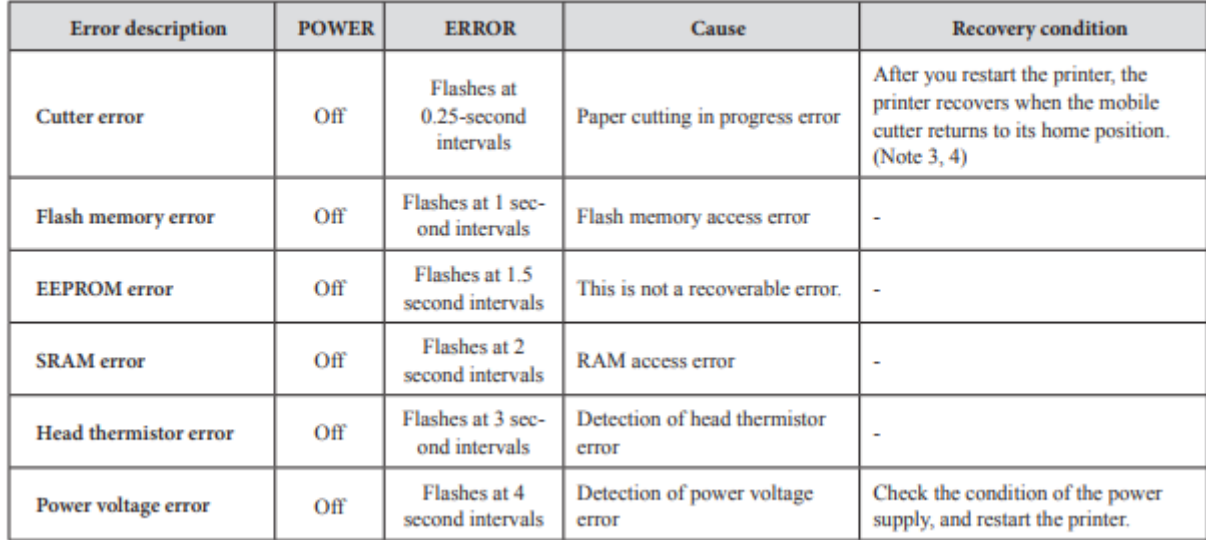

#### **OPTION 2: If needed perform a factory reset**

The intelligent interface built into the TSP654II is in the video at 3:55

https://youtu.be/aM0TiqbT70I

#### **OPTION** 3: Watch this common error instruction video for a solution

https://youtu.be/sB9SSwvPMul